Master Distributors Southern Africa Reg. 2010/141155/23 www.logtagrecorders.co.za

**LOGTAG RECOPDEPS SA** 

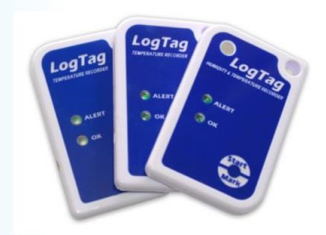

# **SOFTWARE DOWNLOAD AND QUICK START GUIDE**

### **FOR MULTI-USE LOGTAG RECORDERS**

#### **(UTRIX-16- USB recorder- Multi use)**

LogTag recorders are received in a "hibernation" state to conserve battery life.

Prior to use they must be configured to suit your requirements.

#### **Step 1:**

Download LogTag Analyser as follows:

Click on link – http://logtagrecorders.net/download/software/analyzer/release/Itanalyzer\_28r2.exe

Click on the software drop down menu and select analyser  $(1<sup>st</sup>$  down)

Download – LogTag Analyser 2.7 release 10 – All languages.

LogTag Analyser will automatically download and create a desktop shortcut.

### **YOU ARE NOW ENABLED TO CONFIGURE AND READ LOGTAGS**

### **Step 2:**

Open the Logtag analyser programme on your computer.

Plug in your TRIX-16 into a USB port on your computer (Initially the driver software will self-install). The software will recognise the logtag as having no data recorded.

**LOGTAG RECOPDEPS SA** 

Master Distributors Southern Africa Reg. 2010/141155/23 www.logtagrecorders.co.za

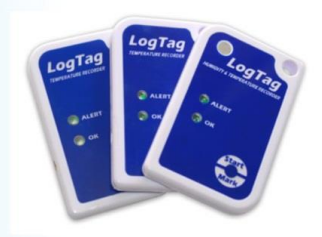

### **Step 3: (Configure)**

A blank screen will re-appear with a menu bar along the top.

Click on **LogTag** on the top menu and select "Configure" in the drop down menu.

The program will automatically "Locate LogTag" (Top left screen)

Click Next for the Arrow to move down to configure Logtag.

### **Step 4:**

You will now be on Step 2 of the programme > 'Configure'.

Continue through the options and configure the LogTag to your personal requirements

(Suggestions)

- Name your LogTag for identification purposes in the user ID field.
- Disable pre-start logging, unless required.(tick the box- it will clear)
- Only enable wrap around recording if the Logtag will not be returned to a computer for downloading for an exceptionally long period.
- Set your reading intervals to suit your requirements and recording duration.
- Activate a reading delay (15- 30 minutes) to allow the recorder to acclimatise.
- Set your alert parameters to suit your requirements.

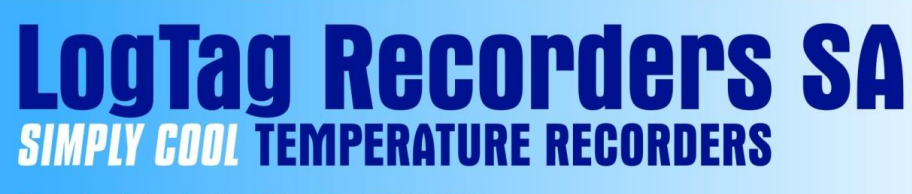

Master Distributors Southern Africa Reg. 2010/141155/23 www.logtagrecorders.co.za

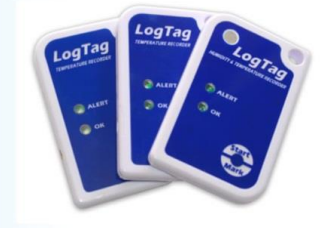

- The consecutive reading setting allow for defrost cycles etc, in an effort not to send "false" alerts for brief excursions.
- After configuration click 'Next' wait for command and click 'Next' to ensure LogTag is ready for use.
- Wait for the space bar to show 100% to ensure your LogTag has accepted the configuration. \_ You can remove the Logtag NOW.

*Example: Configuration Screen.*

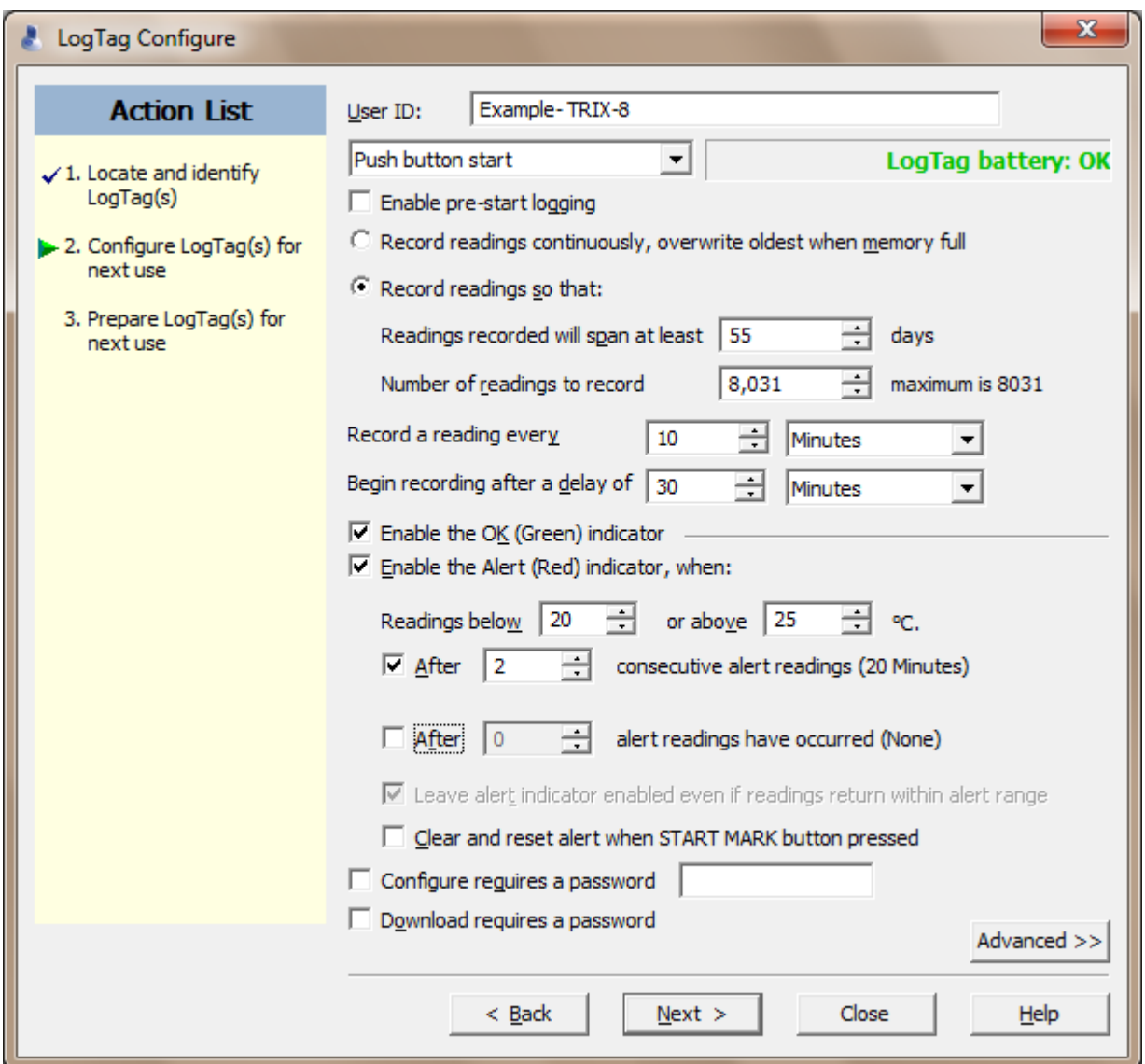

**Tel: 021 852 7686 Fax: 086 664 7173 Email: info@logtagdata.com 43 Bright street, Somerset West, 7129**

**IV BOOL TEMPERATURE RECORDERS** Master Distributors Southern Africa Reg. 2010/141155/23

**LogTag Recorders SA** 

www.logtagrecorders.co.za

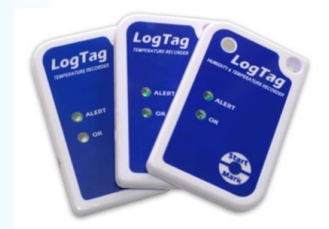

All Configuration options will be loaded onto the Logtag device for use.

### **Step 5:**

Your LogTag is NOW ready.

### **TO START** – Push and **hold down** the 'start/mark' until the red and green/ starting display indicators flash **and** then release when they stop flashing.

Your recorder is now ACTIVE and will begin recording.

### **RE-CONFIGURE YOUR LOGTAGS**

Repeat steps 2 to 6 each time you want to re-configure your LogTags for use,**OR** click the Quick re-configure Icon if all the settings are to remain **the same.**

Previous data will be cleared from the LogTag for re-use.

(All downloaded data will have automatically saved to: >documents>My LogTag Data)

## **CONFIGURATION NOTES**

- Pre-start recorder is utilised if you would like the LogTag to start taking readings BEFORE you press the start button (usually not used- remove arrow )
- Frequency of readings will directly affect the duration of readings the recorder can take, typically 8000.
- The temperature parameters you set only dictate when the alert indicator will show and does not affect the recorders reading capacity.
- Passwords are not readily retrievable if forgotten.

Master Distributors Southern Africa Reg. 2010/141155/23 www.logtagrecorders.co.za

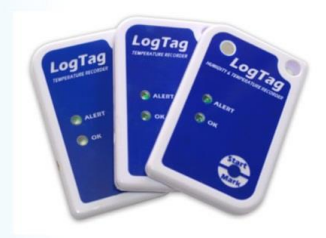

### *LogTag Analyser – edit suggestions*:

**LogTag Recorders SA** 

**IV COOL TEMPERATURE RECORDERS** 

- 1. Naming convention the user ID on the logtag can appear FIRST in the header of the saved data file in My Logtag Data folder.
	- OPEN Logtag analyser. Go to EDIT (Top Left) > go to OPTIONS > Scroll down to FILE AND FOLDER settings > go to FILE NAME – use drop down menu arrow on right. > Scroll down to USER ID > double click on USER ID ....It will automatically insert itself at the beginning of the File name window. – Click OK to accept changes.
- *2.* Reporting Formats: As logtag files are encrypted when downloaded one requires the software Logtag Analyser to "read" them. FORTUNATELY one can automatically have them download in various formats (eg: PDF/ CSV) for forwarding and use by others.
	- OPEN Logtag analyser. Go to EDIT (Top Left). > Go to options > Scroll down to EXPORTS AND REPORTS. > CLICK inside the small box of the desired format (PDF etc) in the TOP window. That format will duplicate itself in the bottom window. > Click OK to accept changes.

**NB:** ADVANCED Options should not be attempted without studying the Logtag analyser USER guide thoroughly. (HELP- menu in Analyser – top left)

### **Kindly read the user guide on Logtag Analyser, under the HELP**

#### **menu.**